# About The FBX Exporter Package

#### **Version**: 1.0.0b1

The FBX Exporter package provides a round trip workflow for editing geometry assets. Use this workflow to send geometry from Unity to Maya, and back again, with minimal effort.

The FBX Exporter package includes the following features:

- **FBX Exporter:** Exports geometry as FBX files.
- **Convert To Linked Prefab Instance:** Converts a GameObject hierarchy to a Linked Prefab: a Prefab configured for auto-updating that is linked to a FBX Model.
- **FBX Prefab Component:** to handle non-destructively merging changes back into your Prefab whenever the FBX Model changes on disk.
- **Unity Integration for Maya:** Import and export assets between Unity and Maya with minimal effort.

### Requirements

The FBX Exporter package is compatible with the following versions of the Unity Editor:

● 2017.1 and later (recommended)

The Unity Integration for Maya feature supports the following versions of Maya:

- Maya 2017
- Maya 2018

# Exporting FBX files

Use Export Model (menu: **GameObject** > **Export Model...**) to manually export multiple GameObject hierarchies to a FBX Model file. All selected objects are exported to a single fbx file. The following rules apply:

- Parents of selected objects are not exported.
- Siblings of selected objects are not exported.
- Descendants of selected objects are exported.
- If both a parent and a descendant are selected, only the parent is exported.

The following objects are exported from Unity:

● GameObject hierarchies and their transforms

- Meshes, SkinnedMeshRenderer are exported as a static mesh. Multiple copies of the same mesh are exported as instances. The following mesh attributes are also exported:
	- Normals
	- Binormals
	- Tangents
	- Vertex Colors
	- All 4 Mesh UVs, if present
	- Quads or Triangles
- Materials are exported as Phong or Lambert. Phong if the material has specular, and Lambert in all other cases.
- **Textures**

## Specifying the Model File name

The default filename is the name of the top-level, selected object. If multiple objects are selected, the last filename exported is used. If this is the first time objects are exported, the filename is set to Untitled.fbx.

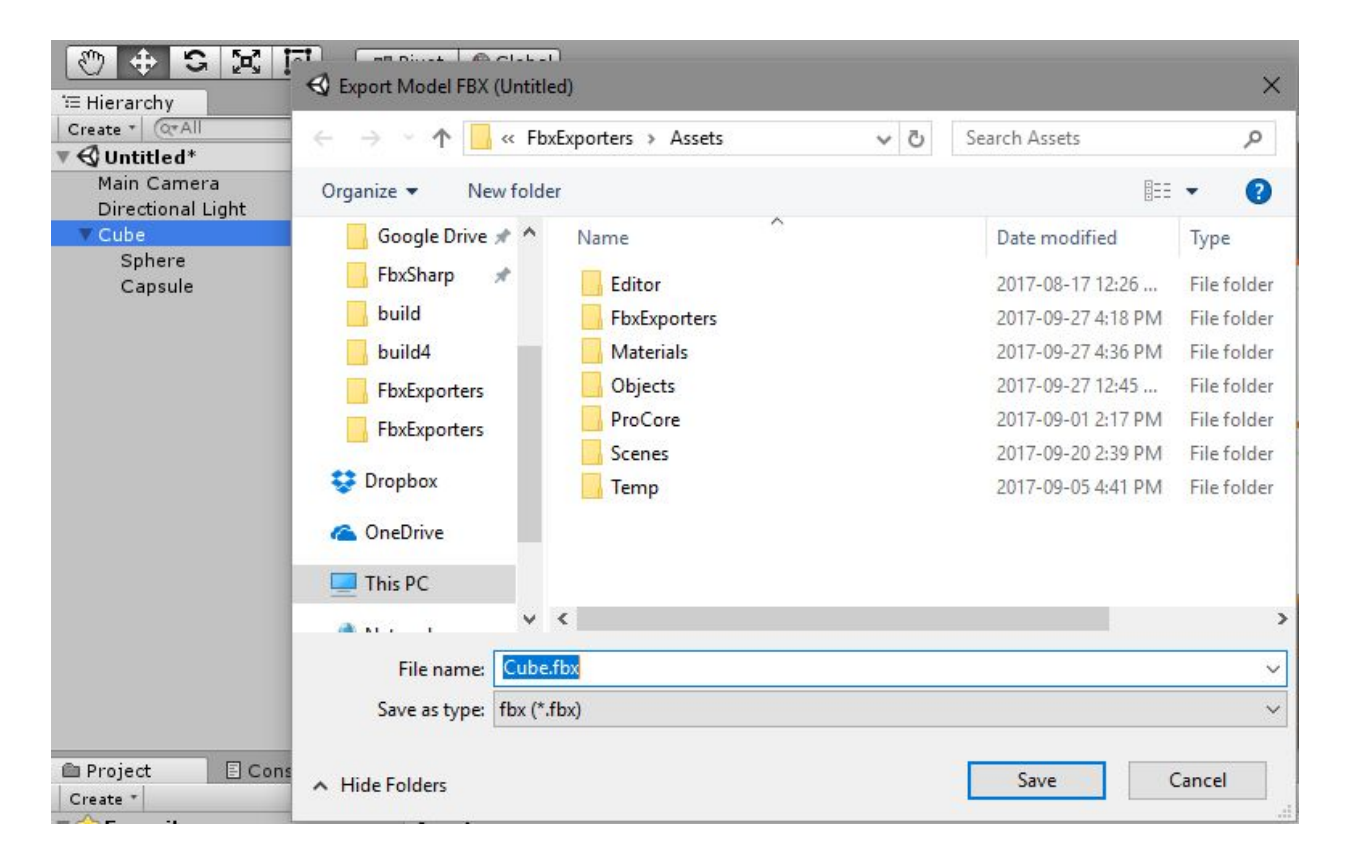

### Exporting with relevant system units

The FBX Exporter exports in cm units, with mesh set to real world (meter) scale. For example, if vertex[0] is at [1, 1, 1] meters, it is converted to [100, 100, 100] cm.

There are no specific import options to adjust between Unity and Maya. When working in Maya, it may be convenient to set the working units to meters.

**NOTE**: it can be helpful when working in Maya with large models to scale the near and far clipping plane of the cameras by 100x so that they clip to meters. You may also need to scale any lights you have in the Maya scene by 100x so that you can see their object display in the viewport.

### Exporting with a relevant transform

When the FBX Exporter exports a single GameObject hierarchy, the transform is reset so that it appears at the world centre in Maya. It is assumed that the transform's identity is its initial state.

**Important**: If you create a Model with factory primitive, such as a Cube or Sphere, transform changes on the root are not exported to the FBX file. To keep these transform changes, either place these primitives under a root GameObject or use a modelling package, such as Pro-Builder.

# Convert To Linked Prefab

The FBX Exporter package supports a minimal workflow for converting a GameObject hierarchy into a Linked Prefab. A Linked Prefab is automatically updated whenever the FBX files change on disk.

Use Convert To Linked Prefab (menu: **GameObject** > **Convert To Linked Prefab Instance**) to

replace the GameObject hierarchy with an instance of a  $\blacktriangleright$  Prefab that is linked to an  $\blacktriangleright$  FBX Model. The Linked Prefab contains a FbxPrefab script component that merges FBX Model changes into the Linked Prefab.

Convert To Linked Prefab exports each selected GameObject hierarchy as a .prefab and a .fbx file. The following rules apply:

- Parents of selected objects are not exported.
- Siblings of selected objects are not exported.
- Descendants of selected objects are exported.
- If both a parent and a descendant are selected, only the parent is exported.

#### Automatic updates

Whenever an FBX file is changed on disk and the FBX file resides within the Asset folder of the Unity project, the built-in FBX Importer runs and updates the geometry. A Linked Prefab merges the following additional changes:

- Adding or removing objects in the hierarchy
- Changing the parent of objects in the hierarchy
- Adding or removing the mesh component for an object
- Changing the transform of the children in the hierarchy

**NOTE**: If a merge conflict occurs between a changed FBX file and a Linked Prefab, the FBX file takes precedence.

#### **KNOWN ISSUES**:

- If the converted hierarchy contains a MeshCollider and you replace the mesh in the FBX file, the reference to the new mesh is not updated in the MeshCollider. To resolve this issue, you must manually update the Linked Prefab so that the MeshCollider references the new mesh.
- Convert to Prefab Instance breaks references to objects within the hierarchy being converted. For example, a script references an object within a hierarchy. If this hierarchy is then converted to a Linked Prefab, the reference from the script is broken.

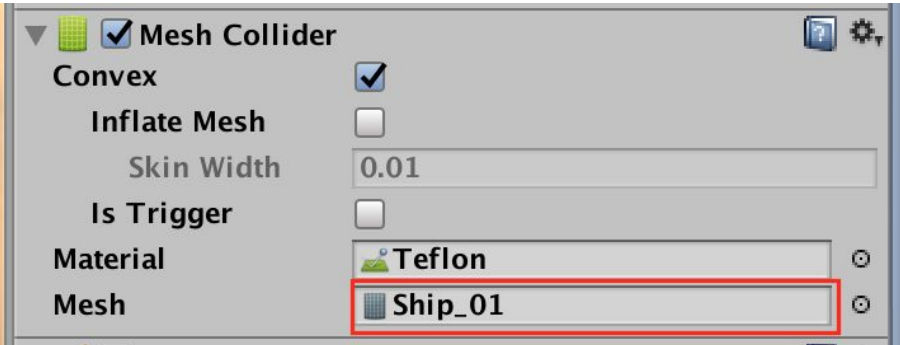

# Fbx Export Settings

Use the Fbx Export Settings to change how the Fbx Exporter exports FBX Models and to install the Unity Integration for Maya.

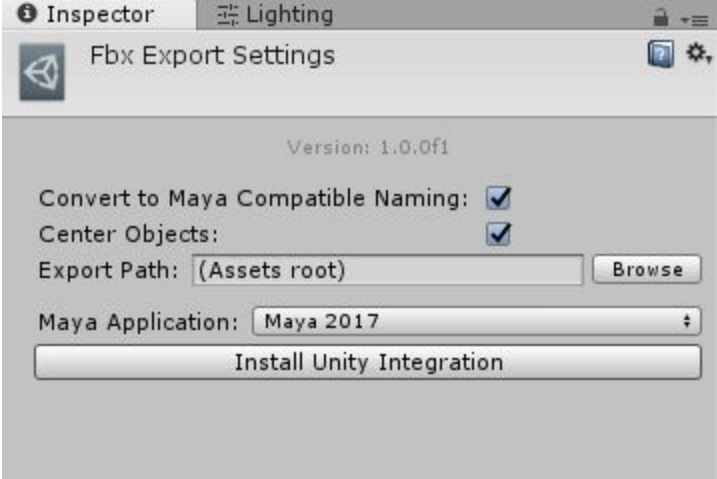

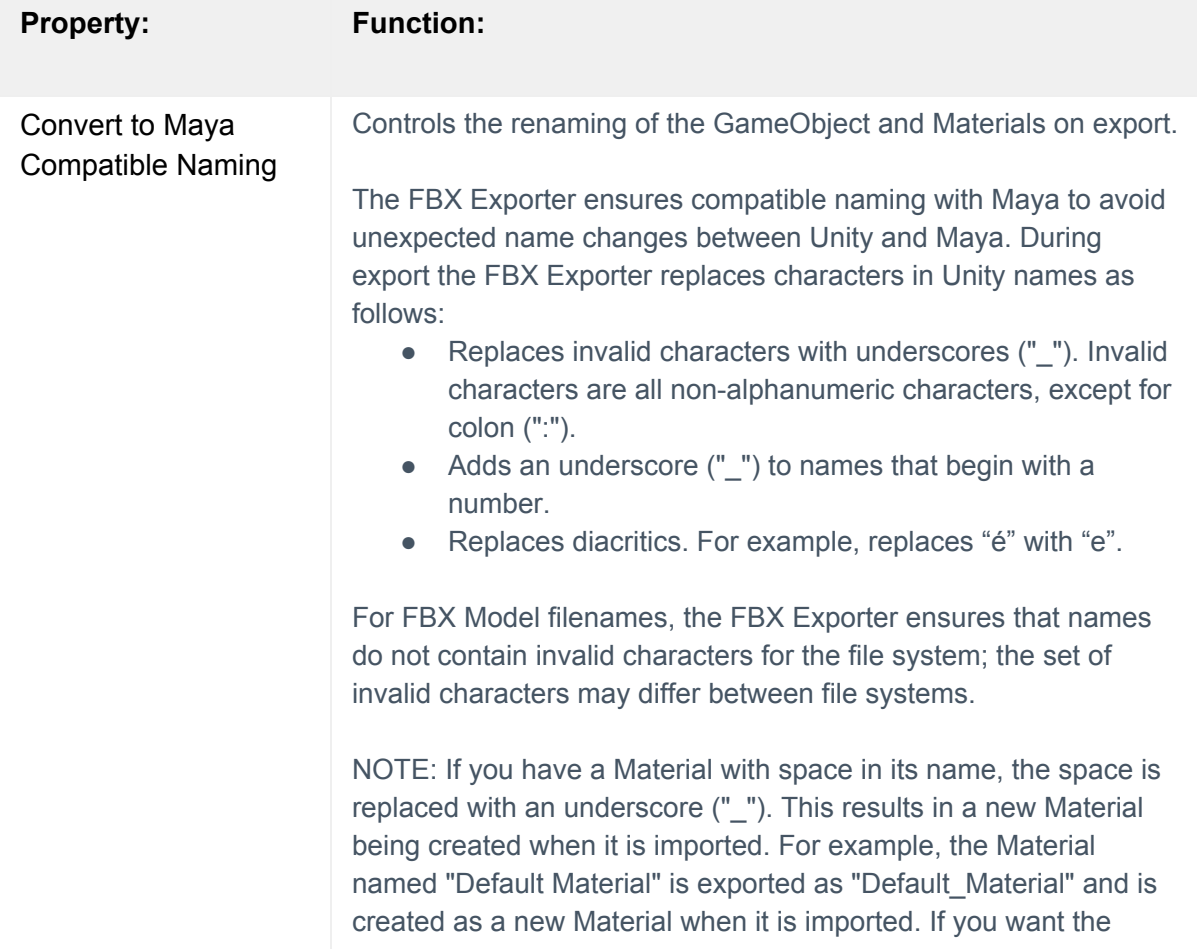

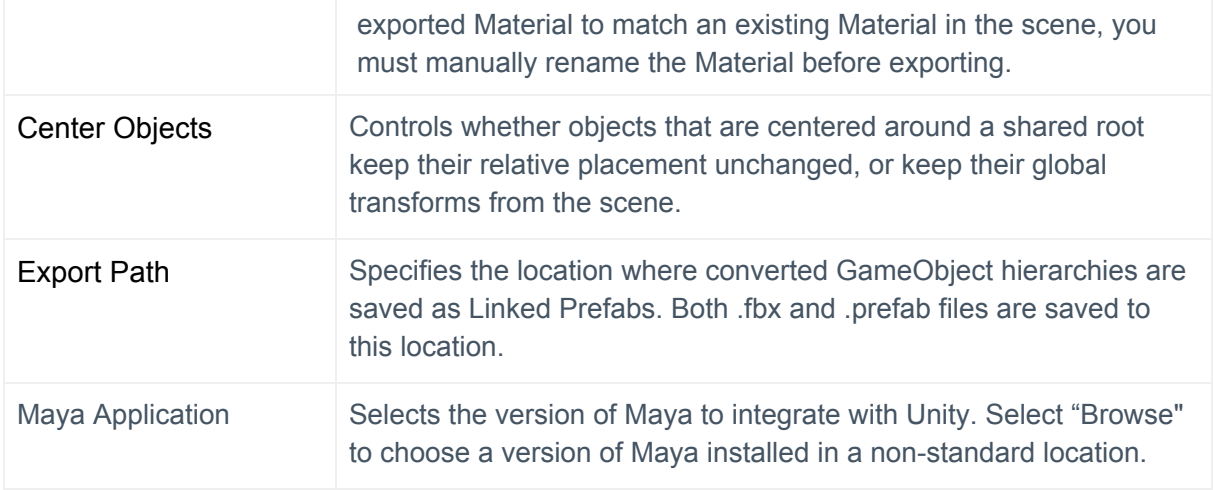

# Unity Integration for Maya

Unity Integration for Maya is designed as an effortless experience for exchanging assets between Unity and Maya.

Use Unity Integration for Maya (menu: **File** > **Import / Export** > **Unity** ) to import and export models directly in Unity without having to specify filenames, select objects, or set FBX importer or exporter settings.

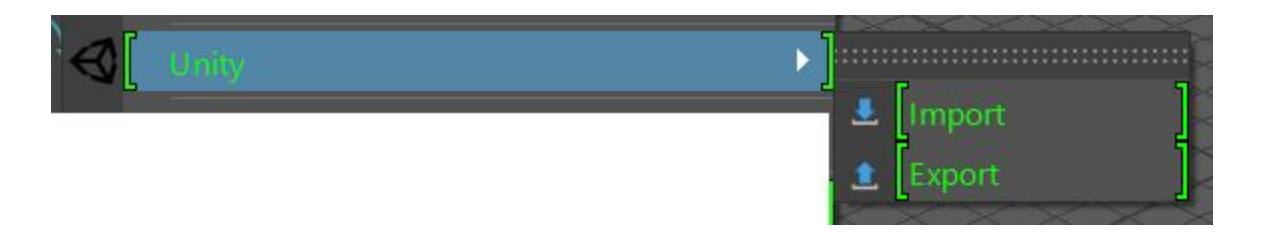

To customize FBX Exporter settings. use the unityFbxExportSettings.mel file, located in the Integrations/Autodesk/maya/scripts folder.

### Installing the Integration for Maya

To install Unity Integration for Maya, open the Fbx Export Settings (menu: **Edit** > **Project Settings** > **Fbx Export**)

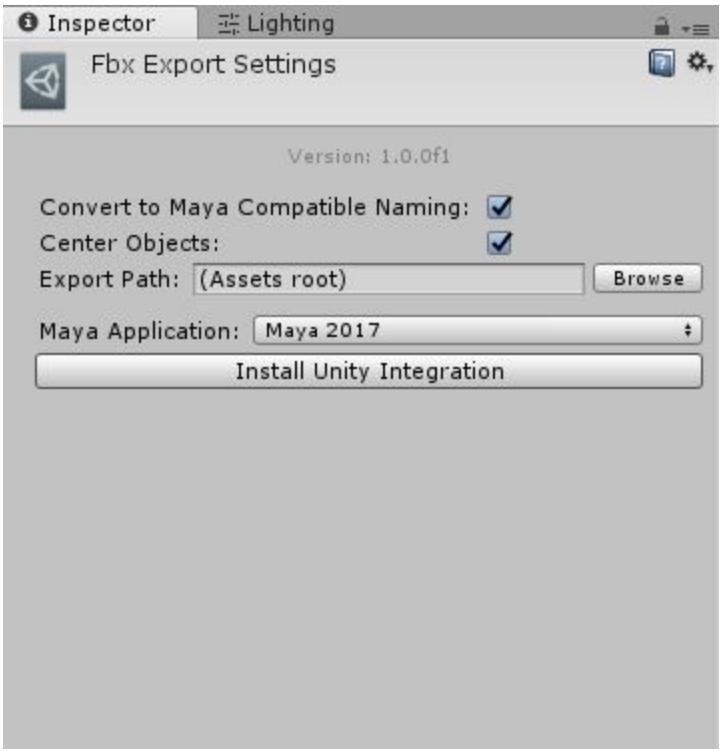

Use the Maya Application property to choose the version of Maya where User Integration for Maya is to be installed. The Maya Application property lists the values set for the MAYA\_LOCATION environment variable when the FBX Exporter Package was first installed.

To select the specific folder where Maya is installed, choose Browse.

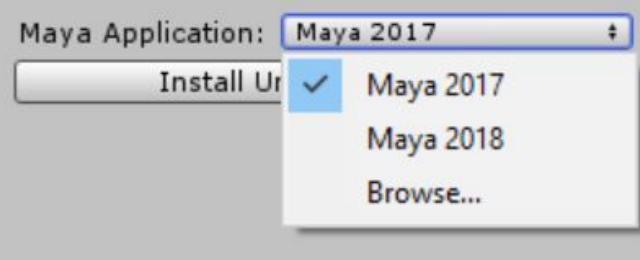

**NOTE**: Before clicking Install Unity Integration, close all instances of Maya that matches the version specified by Maya Application.

**NOTE:** If you are setting the MAYA\_LOCATION environment variable on **macOS**, set the path to the Contents folder. For example, set the path to /Applications/Autodesk/maya2017/Maya.app/Contents for Maya 2017.

Click **Install Unity Integration** to install Unity Integration for Maya. Maya starts, configures the plugin, and automatically exits. Unity reports whether the installation was a success.

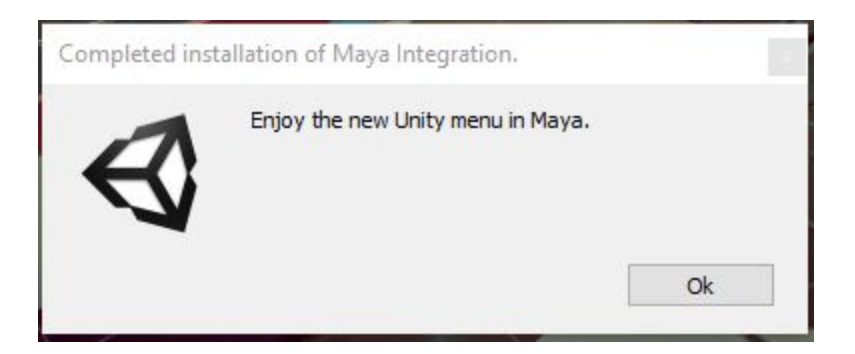

**NOTE**: if an error occurs during startup, Maya may not close. It this happens, check the Maya console to see if you can resolve the issue, and then manually close Maya.

## Command line installation (macOS)

You can install the Unity Integration for Maya directly from the command-line. The FBX Exporter package contains an install\_maya\_plugin.sh script for **macOS**.

### Importing a Model from Unity

Importing a FBX model automatically configures the plugin for export. The plugin remembers your Unity Project, the export filename, and which objects to export.

Select Import (menu: **File** > **Unity** > **Import**) to open a file browser directly in your current Unity Project. Use the file browser to select the Model to import.

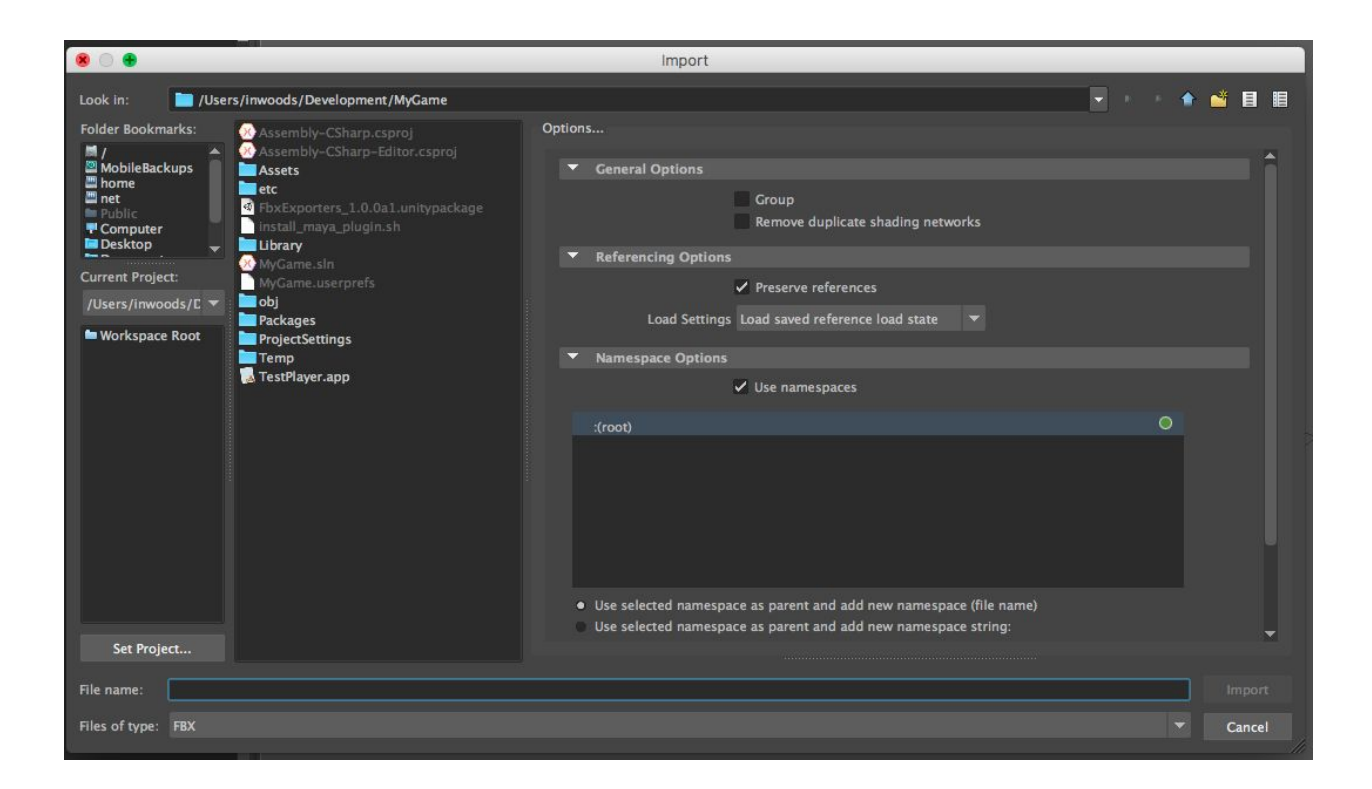

Unity import automatically creates a UnityFbxExportSet set with the imported objects. Unity export also uses this set to determine which objects to export. If you add a new object to the model, you must also add this new object to the UnityFbxExportSet set.

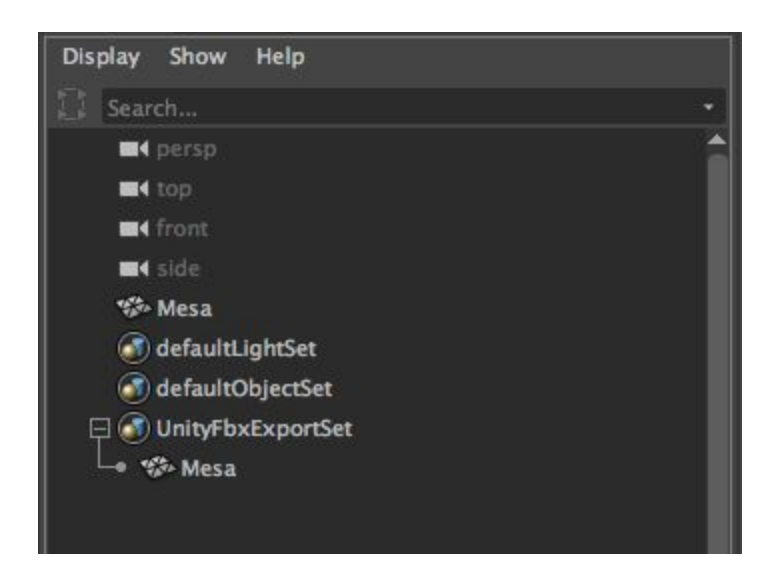

**NOTE**: For the duration of the Unity import, the Unity Project uses the current Maya workspace. This allows you to click on the "Workspace Root" in the "Current Project:" view and the file browser will return to the Unity Project folder root. A side effect of making the Unity Project the current workspace is that Maya will also create a workspace.mel file in your Unity project, this file can be deleted safely.

# Exporting a Model to Unity

Select Export (menu: **File** > **Unity** > **Export**) to automatically export with the settings and models configured during import. No additional steps are required.

**NOTE:** If you add new objects to the model since the last import or export, add them to the UnityFbxExportSet set.

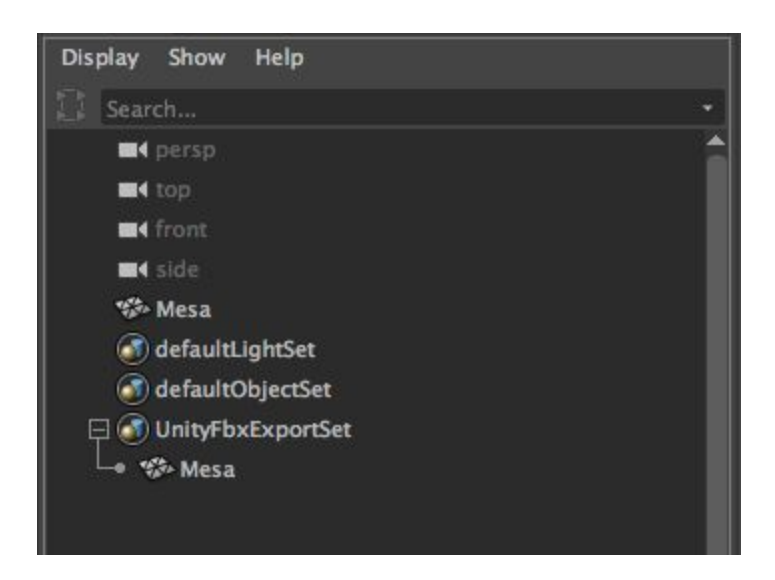

Selecting Export automatically exports the current Model back to Unity. When you switch back to the Unity application, your scene has already been updated.